# オンライン研修受講者マニュアル ver2.7.2

リモートセンシング基礎講座 光学リモートセンシング講座 SARリモートセンシング講座 SARインターフェロメトリ講座

(目次)

- 1.必要な機材及び環境
- 2.受講前日までの準備
- 3.Zoomの使い方

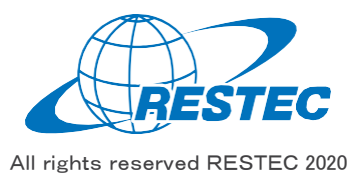

1.必要な機材及び環境

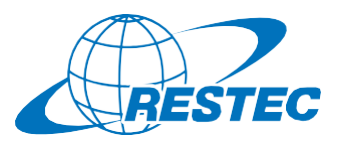

本研修は、Web会議システム「Zoom」を使って行う双方向の オンライン研修です。インターネットに接続可能で、かつデータ解 析用のソフトウェアを利用できるPCをご用意いただく必要があり ます。お客様にご準備いただく機材及び環境は以下の通りです。

#### **(1)必要なハードウェア**

- ① PC
	- タブレットでもご参加いただけますが、PCのご利用を推奨します。
	- ✔ Zoom利用に必要な要件はZoom[のヘルプセンター](https://support.zoom.us/hc/ja/articles/201362023-PC-Mac-Linux%E3%81%AE%E3%82%B7%E3%82%B9%E3%83%86%E3%83%A0%E8%A6%81%E4%BB%B6)に記載され ています。
	- 研修では衛星データの解析も行いますので、CPUはCORE i5 相当以上、RAMは8GB以上を推奨します。(SARインター フェロメトリ講座はRAM16GB以上を推奨)
- ② Webカメラ(PC内蔵のカメラでも可)
- ③ ヘッドセット(PC内蔵のマイクとスピーカーでも可)

#### **(2)必要なソフトウェア・アプリ**

- ① Web会議システム「Zoom」(ブラウザ経由でもアクセスできますが、 アプリをインストールすることを推奨します)
- ② 解析用ソフトウェア(講座によって異なりますので、各講座のシラバ スをご参照下さい)

#### **(3)インターネット接続**

Zoomを使用する帯域幅の要件はZoom[のヘルプセンターに](https://support.zoom.us/hc/ja/articles/201362023-PC-Mac-Linux%E3%81%AE%E3%82%B7%E3%82%B9%E3%83%86%E3%83%A0%E8%A6%81%E4%BB%B6)説明があ りますが、安定的かつ快適に受講していただくため、光回線の使用を推 奨します。

#### **(4)圧縮・解凍ソフトのインストール(7-Zip)**

RESTECから提供する衛星データや、データプロバイダーからダウンロード する衛星データは、 zip形式、gz形式、tar形式で圧縮されている場 合があります。その場合は、これらの形式を解凍した上でお使い下さい。

解凍ソフトをお持ちでない方は、https://sevenzip.osdn.ip/より、 使用するコンピュータのビット数 (32/64ビット)に合った最新版の7-Zipを選択し、インストーラーをダウンロード・実行してください。

#### **(5)その他の注意事項**

- ① PCやタブレットを複数お持ちの方は、2台のデバイスを同時に利用 することも可能です。ただし、以下の点にご注意下さい。
	- ✔ Zoomへの接続はお1人様1台までとさせていただきます。
	- ✔ 1台はZoomに接続し、もう1台はデータ解析用としてお使い下 さい。
	- ✔ ご自分の解析経過や結果を講師と共有する場合、解析用PC の画面をキャプチャし、Zoom接続用PCに送った上で、講師と 画面共有して下さい。
- ② お客様のPCのスペックやインターネット環境により生じるZoom及び 解析ソフトの不具合については、RESTECは責任を負いかねますの で予めご了承下さい。

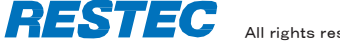

QGIS-OSGeo4W-3.34.0-2.msi

QGIS-OSGeo4W-3.34.1-1.msi

2 QGIS-OSGeo4W-3.34.1-2.msi

2005-056eo4W-3.34.0-2.sha256sum

2 QGIS-OSGeo4W-3.34.1-1.sha256sum

※「https://qgis.org/downloads/」ページ

2023-12-04 00:35 2025-05Geo4W-3.34.1-2.sha256sum

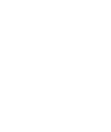

2

### **Port Control Control Control Control Control Control Control Control Control Control Control Control Control Control Control Control Control Control Control Control Control Control Control Control Control Control Control** 2023-08-18 18:15  $92$ 2 QGIS-OSGeo4W-3.32.3-1.msi 2023-09-15 18:24 1.2G 2023-09-15 18:24 QGIS-OSGeo4W-3.32.3-1.sha256sum 2023-09-15 18:24 92 QGIS-OSGeo4W-3.34.0-1.msi 2023-10-27 20:50 1.2G 2023-10-27 20:50 92

2023-11-07 13:41 1.2G

2023-11-24 18:23 1.2G

2023-12-04 00:35 1.2G

92

92

92

2023-11-07 13:41

2023-11-24 18:23

**(2)実習で使用するソフトウェア「QGIS」をダウンロード**

**(1)研修で使用するPC(推奨環境は前頁参照)を準備**

2.受講前日までの準備

インターネットブラウザで下記のURLの「downloads」ページへ アクセスする。

**https://qgis.org/downloads/**

ページ中腹にある **QGIS-OSGeo4W-3.34.1-2.msi**

をPCにダウンロードしてください。

*推奨環境は前頁をご確認ください。*

QGISの ダウンロード

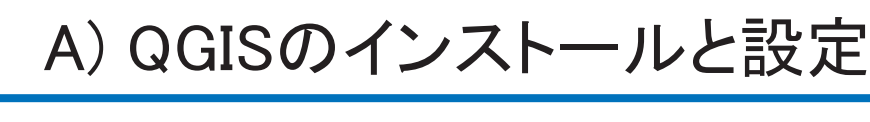

QGISの インストール

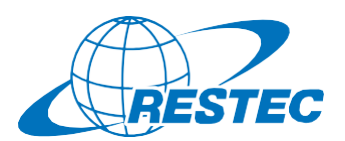

### **(3)「QGIS」をインストール**

#### **QGIS-OSGeo4W-3.34.1-2.msi**

衛星データ

<sub>開学ノ /</sub> / / 準備完了<br><sup>ダウンロード</sup>

#### を実行してください。

 $\sqrt{\phantom{a}}$  Create a start menu shortcuts

の追加

こちら

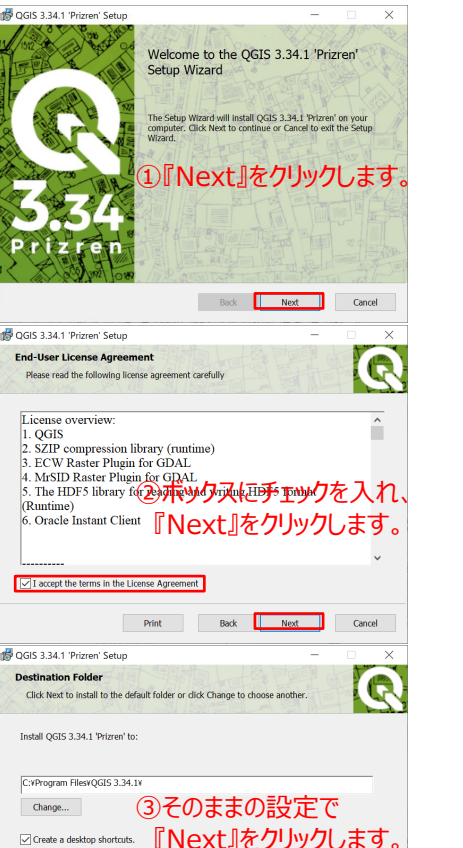

Back Next Cancel

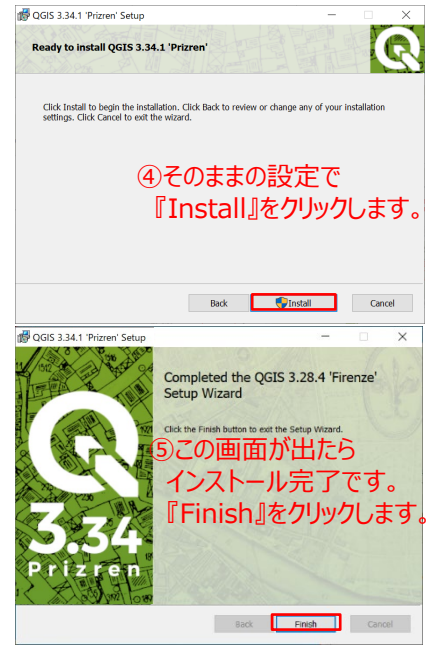

クリック

https://docs.qgis.org/\$qgis\_short\_version/\$qgis\_locale/doc

ユーザーインターフェイスを既定の設定にリセット (QGISの再起動が必要)

3

クリック

6

OK キャンセル ヘルプ

 $\bigoplus$ 

 $\overline{a}$ 

 $\bigoplus$ 

自認証 ー ネットワーツ<br>GPS<br>- - GPSBabel<br>- - ロケータ をクリックしてください。 高速化 QUIのデフォルトを復元 本当にUIをデフォルトに戻しますか? (QGISの再起動

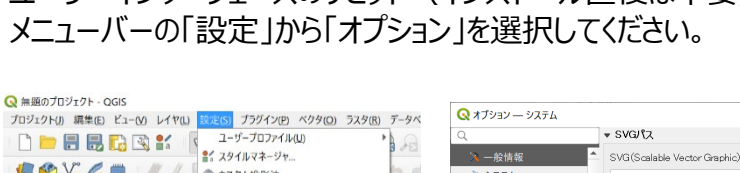

**(5)「QGIS」の設定**

ユーザーインターフェースのリセット(インストール直後は不要) メニューバーの「設定」から「オプション」を選択してください。

こちら

#### **(4)「QGIS」を起動**

画面左下にあるWindowsマークから「QGIS Desktop 3.34.1」を選択し 起動させてください。右クリックしてピン留めしておくと、次回の起動がしやすく なります。

> **DEBBRKK**  $\mathbb{C} \otimes \mathbb{V}_{\mathbf{G}} \mathbb{Z}$   $\mathbb{Z}$   $\$ ブラウザ ◎※ 最: 4 キーボードショートカット. GETHO 6 ☆ お気に入り<br>▶ 回 ホーム Microso

#### 「オプション」ダイアログが表示されま すので、「システム」の項目を選び、 「設定」の説明「ユーザーインターフェ イスを既定の設定にリセット(再起 動が必要)」の横にある矢印ボタン

「UIのデフォルトを復元する」ダイアロ グが表示されますので、「OK」を選 択し、戻った「オプション」ダイアログで も「OK」ボタンを押したのち、メイン 画面右上にある「×」ボタンをクリック してQGISをいったん終了した上で、 再度QGISを起動してください。

SVG(Scalable Vector Graphic)シンボルを探すパス ₩ システム C:/PROGRA~1/QGIS32~1.4/apps/ggis-ltr/./svg C:/Users/michishita ryo/AppData/Roaming/QGIS/QGIS3¥profiles¥default/sv 座標参照系と変換 ● 座標参照系 (CRS ■ インターフェイスのカスタマイズ... 44 查询

√ レンダリンク

 $\overline{1}$  =  $\overline{7}$   $\overline{2}$   $\overline{2}$   $\over$ 

■レイアウト

 $\mathbf{R} = \mathbf{W} - \mathbf{W}$ 

■ キャンパスと凡例

▼ プラグインパス

▼ ドキュメントのパス

▼ 設定

QGISのヘルプを探すパス

OK | キャンセル

追加のロープラグインライブラリを探すパス

博生ノンク 本備完了<br>ダウンロード → 準備完了

2.受講前日までの準備 A) QGISのインストールと設定(続き)

> QGISの 起動・設定

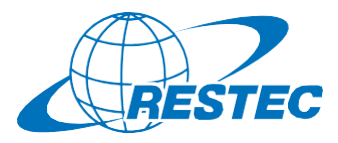

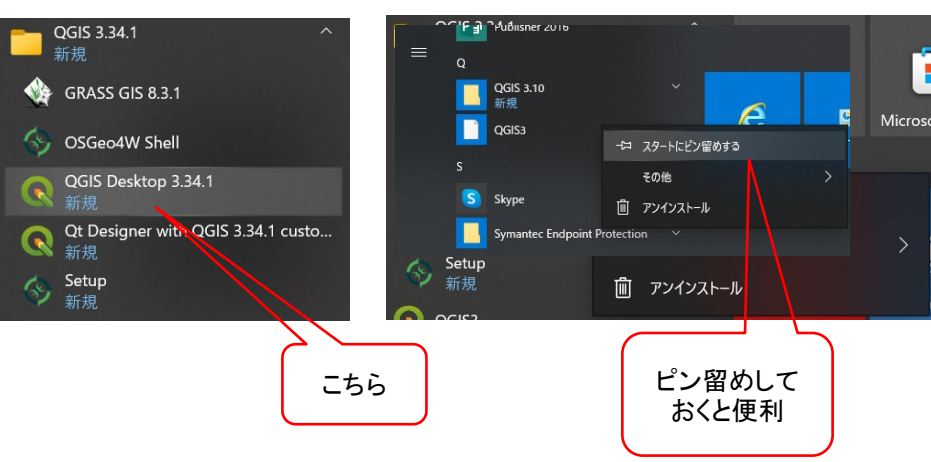

# 2.受講前日までの準備 A) QGISのインストールと設定(続き)

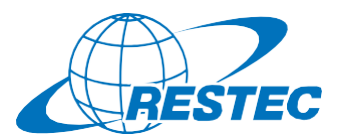

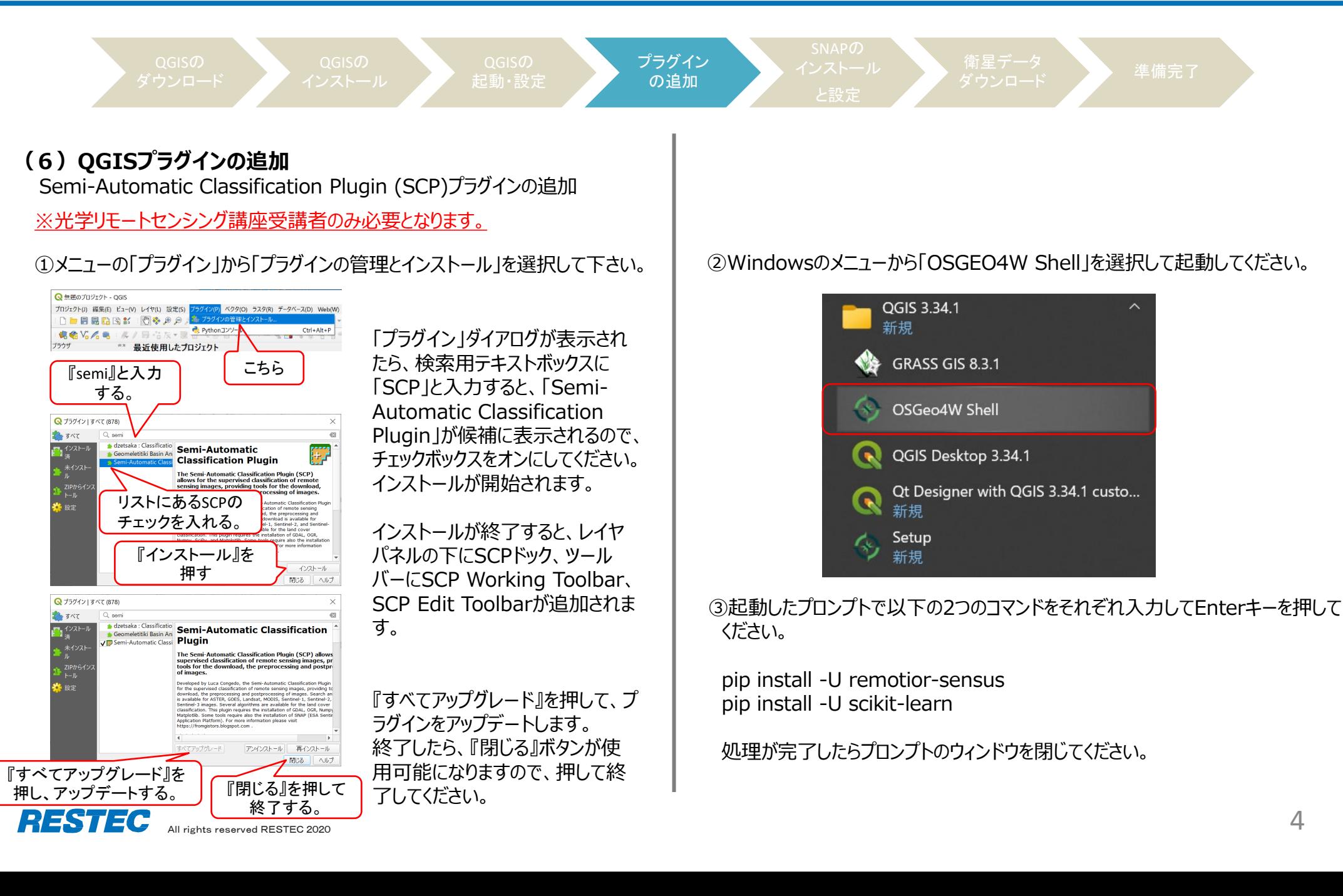

## 2.受講前日までの準備 B) SNAPのインストールと設定

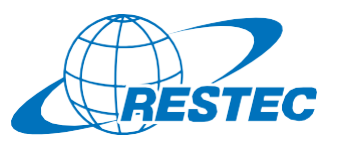

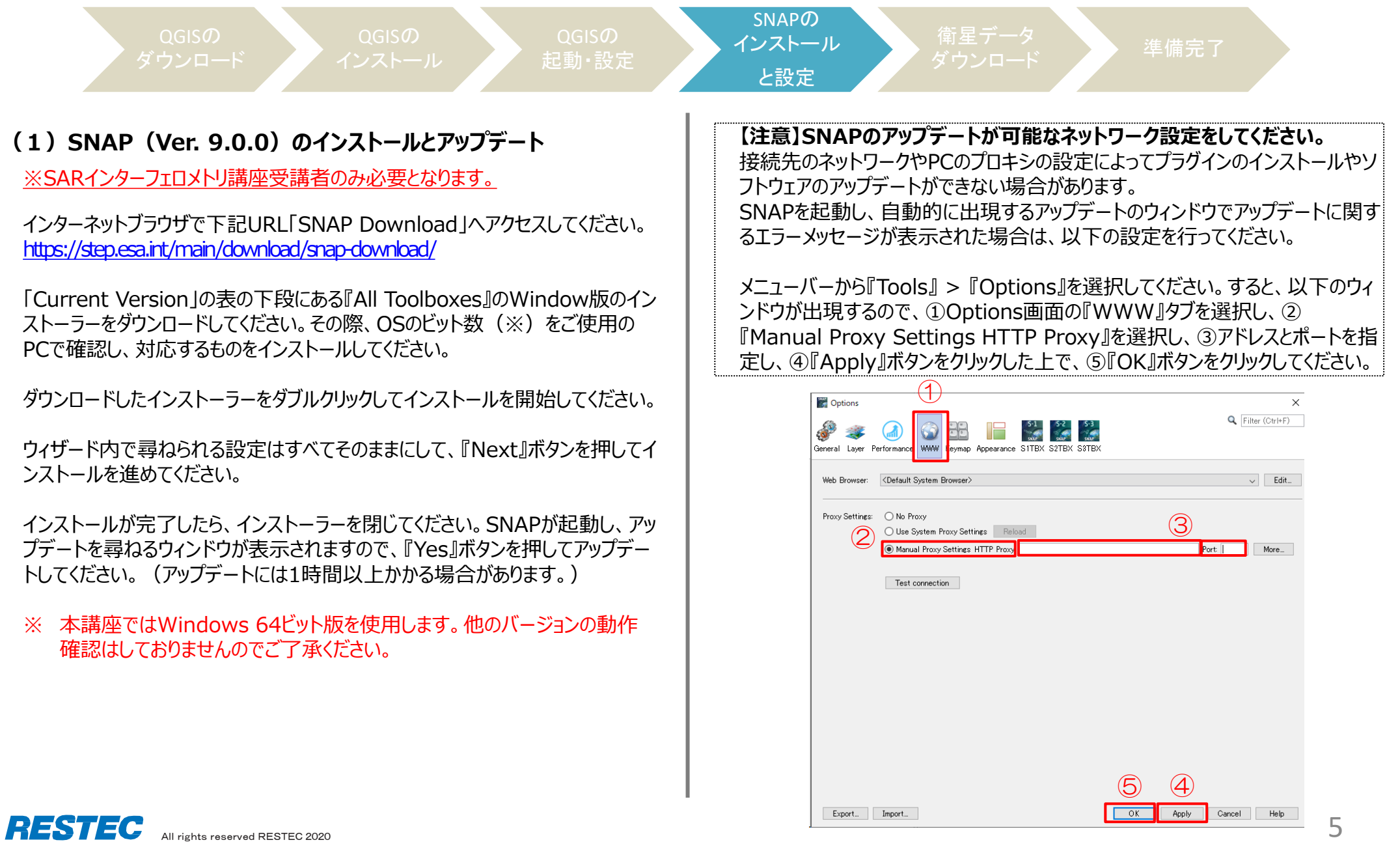

## 2.受講前日までの準備 B) SNAPのインストールと設定(続き)

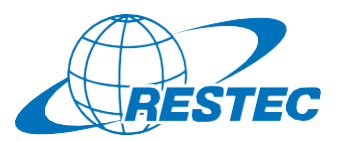

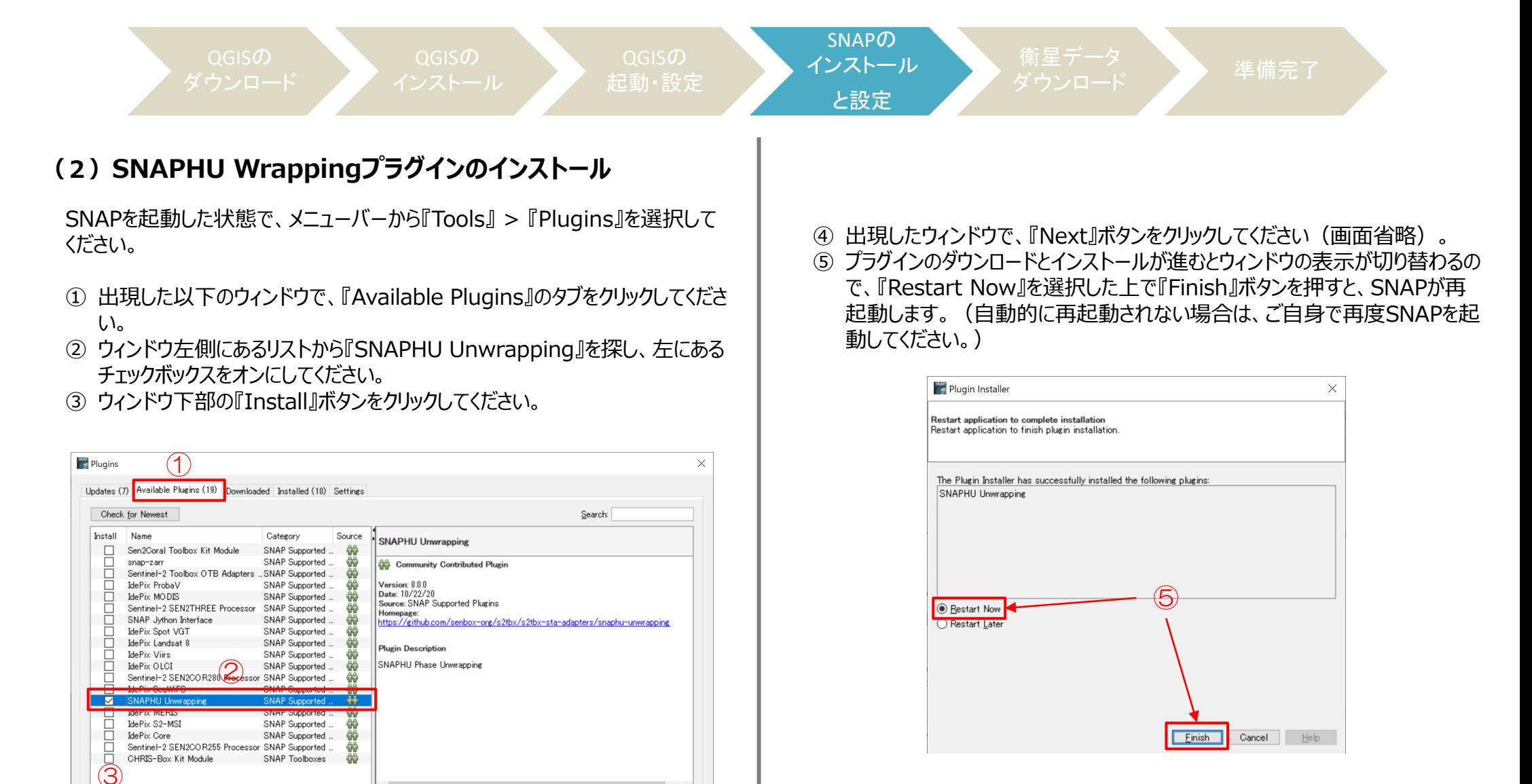

 $Close$ 

 $He$ lp

Install | 1 plugin selected, 8kB

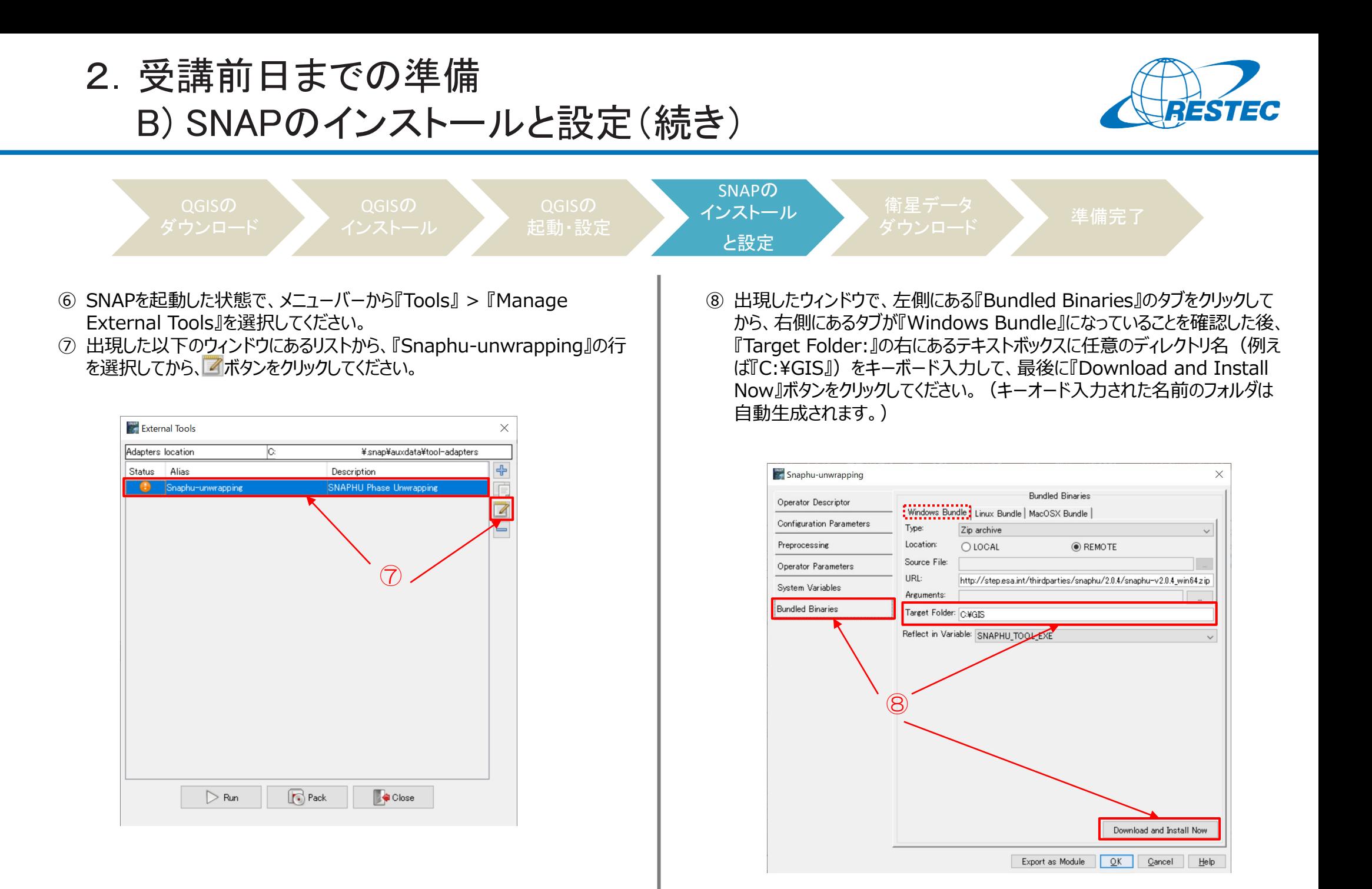

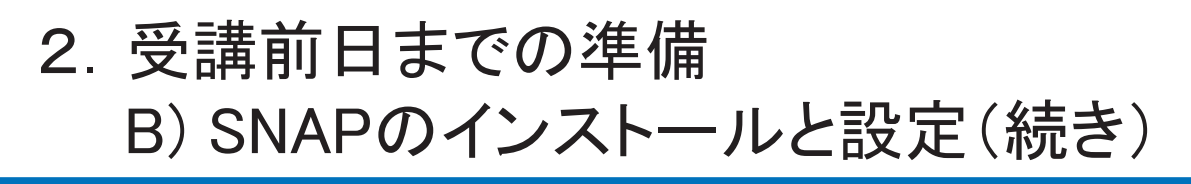

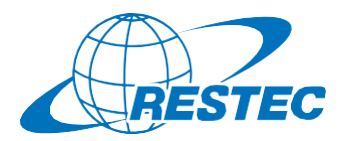

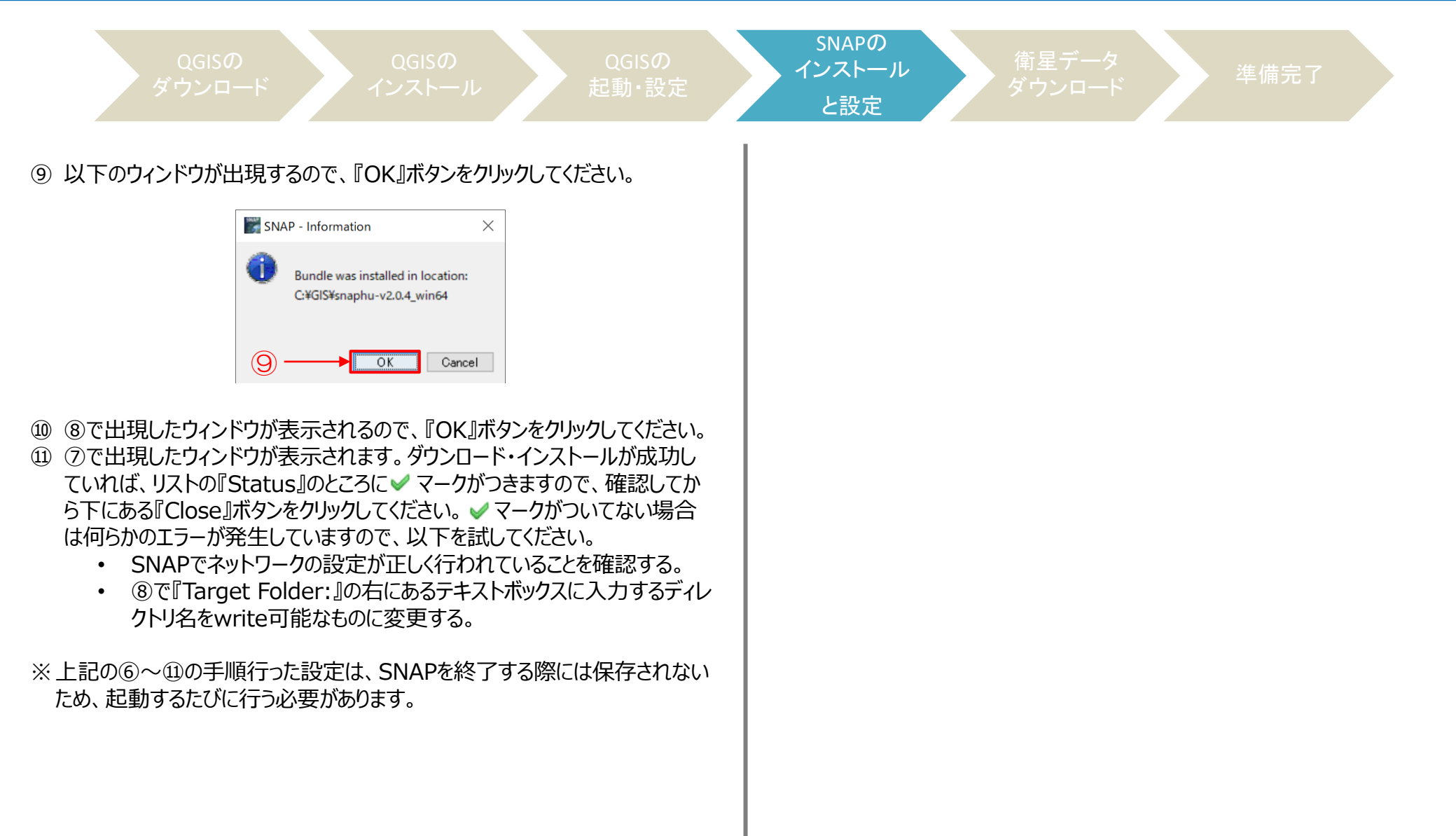

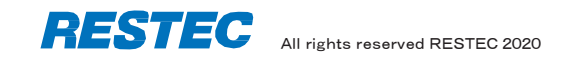

2.受講前日までの準備 C) 衛星データのダウンロード

#### **(1)衛星データをダウンロード**

リモートセンシングオンライン講座のホームページにログイン後、受講する講座の ページに移動してください。

<https://rs-training.jp/el/login/index.php>

講座ページの項目『実習用データ』もしくは『総合演習用データ』の項目にダウ ンロード用のリンクがありますので、クリックして保存してください。ダウンロードした ファイルはzip形式ですので、解凍してください。

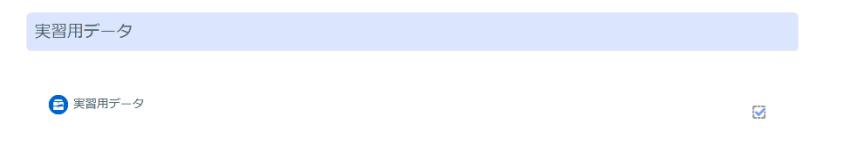

解凍したデータはzipファイルと同名のフォルダの下に「Data」というサブフォルダ があり、その中にさらに「training」というフォルダが存在します。

### **(2)衛星データのコピー**

Cドライブの直下に解凍した「training」フォルダごとコピーしてください。

衛星データ

■準ノニン → 準備完了<br>ダウンロード → 準備完了

注意:必ずCドライブの直下にコピーしてください。もしコピーできない場合、 絶対パスに全角文字のないフォルダの下にコピーしてください。全角文 字があるとQGISで解析ができないので、フォルダ名やファイル名には 半角英数文字をお使い下さい。

例えばリモートセンシング基礎講座の場合、「training」フォルダは以下のよう な構成となります。

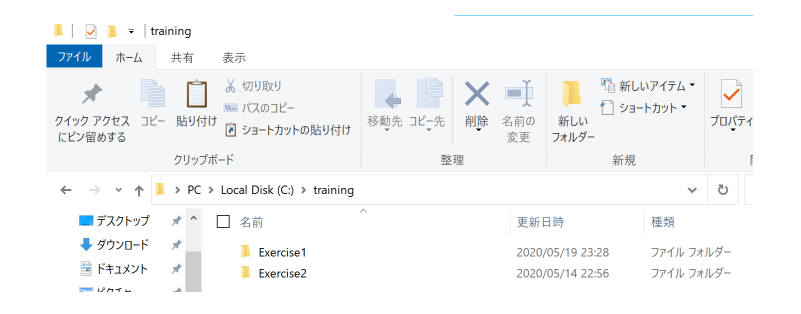

#### 以上でコンピュータの設定は完了です。

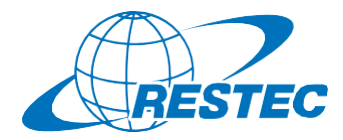

3.Zoomの使い方 A) インストール ~ 研修への参加

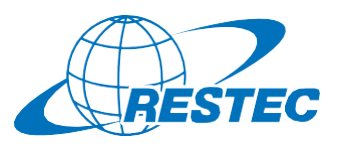

 $20700m$ <sup>2</sup>- $\pm$ 42/7

 $-$ 

ミーティングのホス トは間もなくミーテ イングへの参加を 許可します、もうし ばらくお待ちくださ  $\mathbf{U}$ 

restec zoom8のパ ーソナルミーティング ルーム

コンピューターのオーディオをテスト

#### **(1)ビデオ会議システム「Zoom」のインストール (3) URLを入力してZoomへアクセスする** 初めてZoomミーティングに参加されるときには、ウェブブラウザの RESTECから、講座参加用のURL、及びパスワードを別々のメール クライアントが自動的にダウンロードされるため、事前のインス でお送ります。URLをブラウザのアドレスバーへ貼り付けて、Zoomを トールは必須ではありませんが、事前に手動でダウンロードする 起動させてください。 こともできます。 ~インストールの方法~ **(4)ホストからのミーティング参加許可を待つ** PCで下記URLからZoomインストーラーをダウンロードします。 事務局が受講者を確認し、参加を許可いたします。 <https://zoom.us/download> 少々お待ちください。 『ミーティング用Zoomクライアント』をダウンロードしてください。 ダウンロード後、「ZoomInstaller.exe」ファイルを実行しインストールします。 **(5) 「コンピューターでオーディオに参加」** 参加が許可されると下図が表示されるので、 **(2)下記画面が表示されればインストールは完了です** 「コンピューターでオーディオに参加」をクリック。 ■どのようにオーディオ会議に参加しますか? ■ Zoom クラウド ミーティング コンピューターのオーディオ 電話で参加 ※この時、Zoomアプリもピン留め **ZOOM** をしておくと便利です。 コンピューターでオーディオに参加 ミーティングに参加 コンピューター オーディオのテスト サインイン □ミーティングへの参加時に、自動的にコンピューターでオーディオに参加 パージョン: 5.0.2 (24046.0510)

## **\*開始10分前までに会議システムへ入室してください**

※ZoomおよびZoom(ロゴ)は、Zoom Video Communications, Inc.の米国およびその他の国における登録商標または商標です。

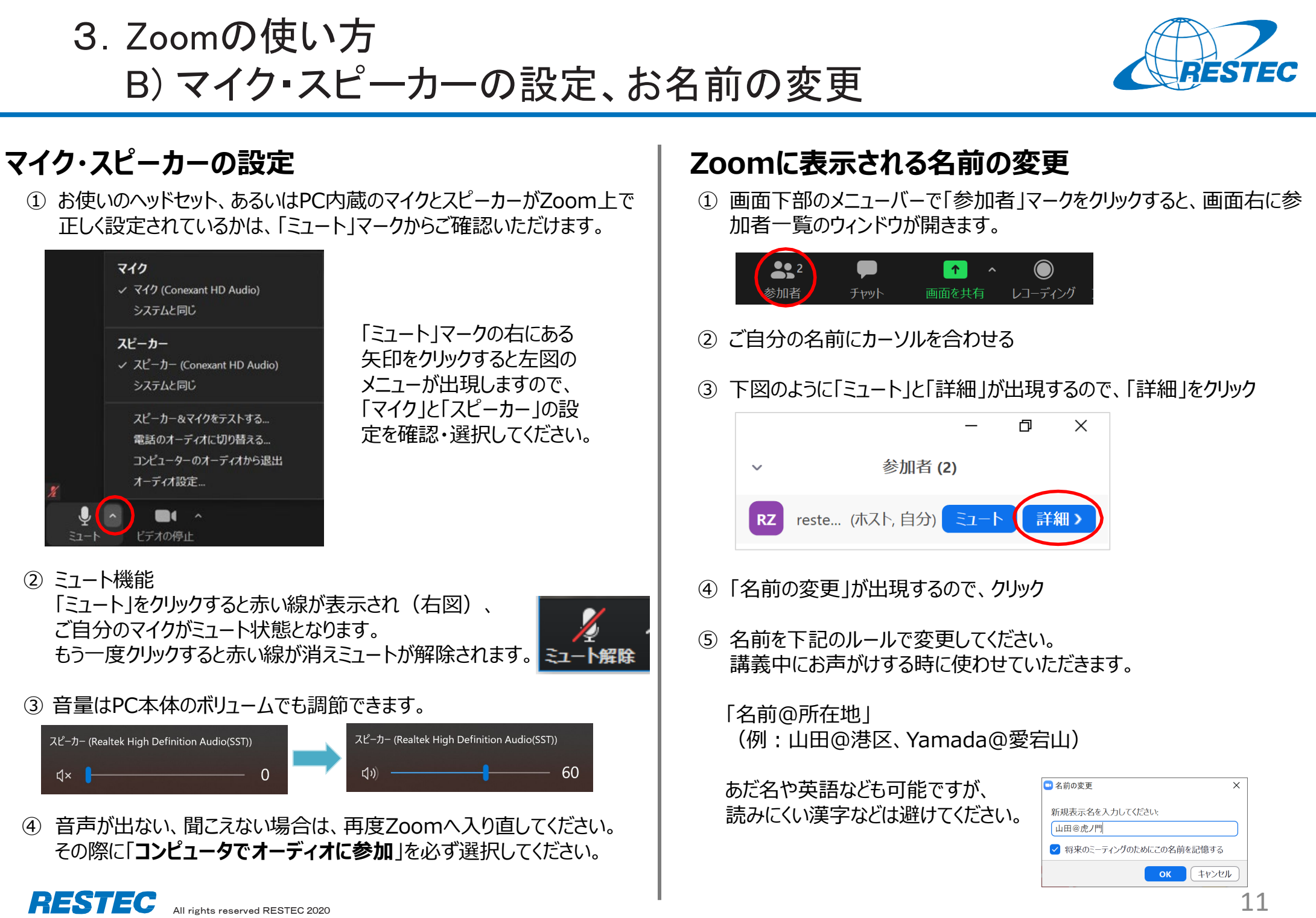

3.Zoomの使い方 C) 受講中のルール

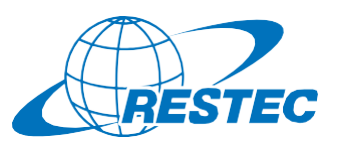

#### **(1)受講中:カメラとマイクの設定**

#### 受講中は、カメラをオン、マイクをミュートにしてください。

- ✔ 通信状況が不安定な場合はカメラをオフにしてください。
- お部屋の様子などを映したくない場合はZoomの「バーチャル背景 機能」をお使いください。RESTECも壁紙を配信しています。 <https://www.restec.or.jp/webmeeting>

#### **(2)質問をしたい時**

- ① ご自分でミュートを解除してから、質問をしてください。
- ② 質問や議論が終わったら、再度、ご自身でミュートにしてください。
- ③ 複数の質問が重なる場合などは、事務局が発言順を決めて質問者 を指名しますので、その指示に従ってください。

#### **(2-1)チャット機能で質問をしたい時**

- ✔ チャット機能を使う場合は宛先を「全員 にして質問をしてください。
- 事務局が質問を確認し、講師または講師補助に伝えてお答えします。
- プライベートで送られたチャットの場合、対応できない場合がありますの でご注意ください。

#### **(2-2)質問時のご注意**

 「手を挙げる」機能は、事務局及び講師が気付きにくいため、「手を挙 げる」機能の使用はお控えください。

### **(3)実習・演習中の個別指導(ブレイクアウトセッション)**

解析ソフトの操作方法など、個別の指導が必要な場合は、ほかの受講 者の妨げにならないように、Zoomの「ブレイクアウトセッション」で対応いた しますので、ご遠慮なくお申し付けください。

① ミュートを解除して、質問がある旨をお知らせください。

② 事務局が「ブレイクアウトセッション」を設定します。セッションが設定 されるとZoomの画面に参加招待が届きますので、指示に従って 入室してください。

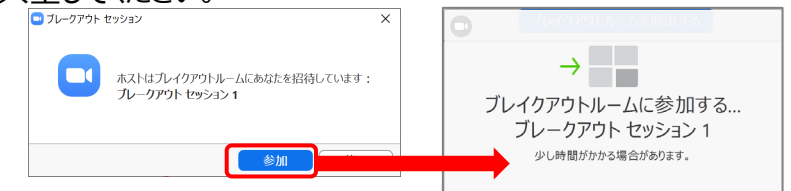

- ③ 講師、あるいは講師補助が個別に質問にお答えします。
- ④ 個別指導が終わりましたら、画面右下の (a)「ルームを退出する」 をクリックしてください。さらにポップアップウィンドウで (b)「**ブレイクア ウトルームを退出する**」ボタンをクリックすると、(c)メインセッションに 戻ります。
	- **※「ミーティングを退出」ボタンではありません。**

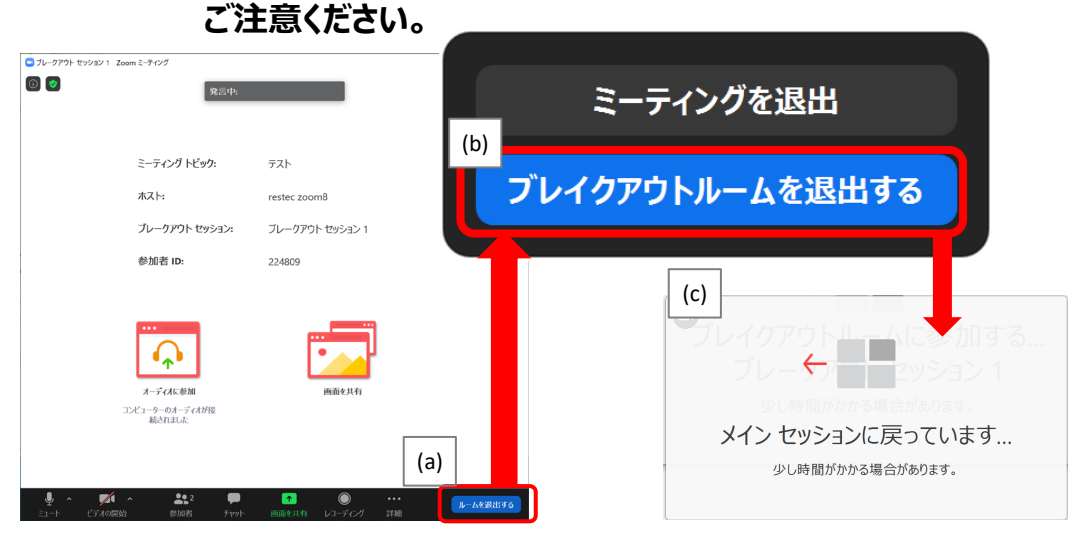

#### All rights reserved RESTEC 2020  $\blacksquare$ **※ブレイクアウトセッションに入れなかった場合** 「ブレイクアウトセッション」に入れなかった場合には、もう一度招待をお送 りしますので、セッションに入り直してください。お電話で状況の確認をさ せていただく場合があります。

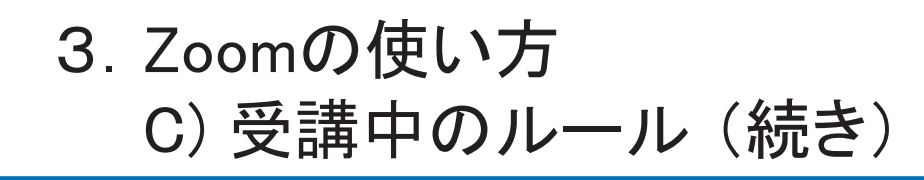

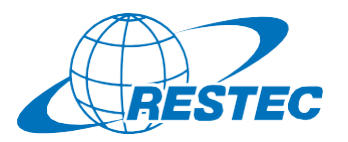

#### **(4)お客様の画面を共有する方法**

実習や総合演習の際、お客様のデータ解析の経過や結果の画面を共有 していただく場合があります。

① 画面下部のメニューバーで「画面を共有」をクリック

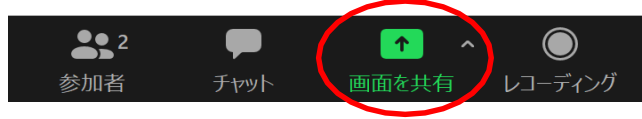

- ② お客様のPCで動作している画面の一覧が表示されますので、共有し たい画面を選択して「共有」ボタンをクリック
- ③ 共有が終わりましたら「終了」ボタンをクリック

#### **(5)離席する時**

講義中に離席する際は、チャット機能で事務局に一言お知らせください。

#### **(6)誤って研修から退出してしまった場合**

講座参加用のURL及びパスワードを入力し、再度、Zoomの会議システ ムに入室してください。

#### **(7)緊急連絡先**

Zoomに接続できない場合や不具合が発生した場合など、緊急時には 下記のメールアドレスにご連絡ください。

### **メール:training@restec.or.jp**